July 1999 – 0347-0799-A

Prepared by Small and Medium Business Segment

Industry Standard Servers Division

Compaq Computer Corporation

#### **Contents**

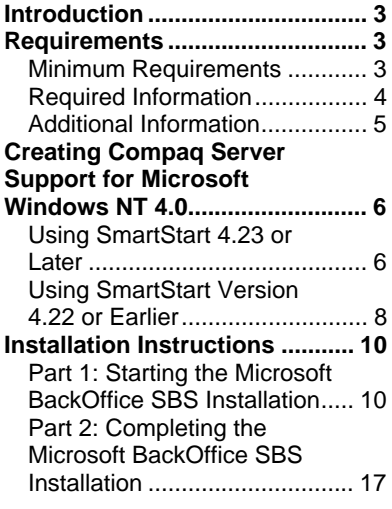

# **Microsoft BackOffice Small Business Server 4.5 Installation Instructions for Compaq Prosignia and ProLiant Servers**

*Abstract:* This document provides instructions for installing the Microsoft BackOffice Small Business Server (SBS) 4.5 software on specified Compaq Prosignia and ProLiant servers.

[The Microsoft BackOffice SBS 4.5 software does not supply the](#page-5-0) necessary drivers for the following Compaq servers: Compaq [Prosignia Server 720, Prosignia Server 740, Compaq ProLiant 400,](#page-5-0) ProLiant 800, ProLiant 1600, and ProLiant 1850R. This document [provides step-by-step instructions to identify and to install the](#page-7-0) necessary drivers, allowing successful completion of the Microsoft BackOffice SBS software installation.

**Note:** This document describes the installation instructions for [Microsoft BackOffice SBS 4.5 only. For Microsoft BackOffice SBS](#page-16-0) 4.0/4.0(a) installation instructions, search the Compaq website (www.compaq.com) for additional white papers.

## **Notice**

The information in this publication is subject to change without notice and is provided "AS IS" WITHOUT WARRANTY OF ANY KIND. THE ENTIRE RISK ARISING OUT OF THE USE OF THIS INFORMATION REMAINS WITH RECIPIENT. IN NO EVENT SHALL COMPAQ BE LIABLE FOR ANY DIRECT, CONSEQUENTIAL, INCIDENTAL, SPECIAL, PUNITIVE OR OTHER DAMAGES WHATSOEVER (INCLUDING WITHOUT LIMITATION, DAMAGES FOR LOSS OF BUSINESS PROFITS, BUSINESS INTERRUPTION OR LOSS OF BUSINESS INFORMATION), EVEN IF COMPAQ HAS BEEN ADVISED OF THE POSSIBILITY OF SUCH DAMAGES.

The limited warranties for Compaq products are exclusively set forth in the documentation accompanying such products. Nothing herein should be construed as constituting a further or additional warranty.

This publication does not constitute an endorsement of the product or products that were tested. The configuration or configurations tested or described may or may not be the only available solution. This test is not a determination of product quality or correctness, nor does it ensure compliance with any federal, state, or local requirements.

Product names mentioned herein may be trademarks and/or registered trademarks of their respective companies.

Compaq, Contura, Deskpro, Fastart, Compaq Insight Manager, LTE, PageMarq, Systempro, Systempro/LT, ProLiant, TwinTray, ROMPaq, LicensePaq, QVision, SLT, ProLinea, SmartStart, NetFlex, DirectPlus, QuickFind, RemotePaq, BackPaq, TechPaq, SpeedPaq, QuickBack, PaqFax, Presario, SilentCool, CompaqCare (design), Aero, SmartStation, MiniStation, and PaqRap, registered United States Patent and Trademark Office.

Netelligent, Armada, Cruiser, Concerto, QuickChoice, Prosignia, Systempro/XL, Net1, LTE Elite, Vocalyst, PageMate, SoftPaq, FirstPaq, SolutionPaq, EasyPoint, EZ Help, MaxLight, MultiLock, QuickBlank, QuickLock, UltraView, Innovate logo, Wonder Tools logo in black/white and color, and Compaq PC Card Solution logo are trademarks and/or service marks of Compaq Computer Corporation.

Microsoft, Windows, Windows NT, Windows NT Server and Workstation, Microsoft SQL Server for Windows NT are trademarks and/or registered trademarks of Microsoft Corporation.

NetWare and Novell are registered trademarks and intraNetWare, NDS, and Novell Directory Services are trademarks of Novell, Inc.

Pentium is a registered trademark of Intel Corporation.

Copyright ©1999 Compaq Computer Corporation. All rights reserved. Printed in the U.S.A.

Microsoft BackOffice Small Business Server 4.5 Installation Instructions for Compaq Prosignia and ProLiant Servers

White Paper prepared by Small and Medium Business Segment

First Edition (July 1999) Document Number 0347-0799-A

## <span id="page-2-0"></span>**Introduction**

This document provides instructions for installing the Microsoft BackOffice SBS 4.5 on the following Compaq servers:

- Prosignia Server 720
- Prosignia Server 740
- ProLiant 400
- ProLiant 800
- ProLiant 1600
- ProLiant 1850R

**These instructions do not apply to other Compaq server models.**

**Note:** This document describes the installation instructions for Microsoft BackOffice SBS 4.5 **only**. It supersedes previously published white papers on this topic. For Microsoft BackOffice SBS  $4.0/4.0(a)$  installation instructions, search the Compaq website (www.compaq.com) for additional white papers.

### **Requirements**

**IMPORTANT:** For Year 2000 (Y2K) compliance, this software requires an additional Microsoft Service Pack. You can download the latest Service Pack from the Microsoft website (www.microsoft.com). You may also want to check this website for additional upgrades to the individual BackOffice components.

#### **Minimum Requirements**

Table 1 and Table 2 list the minimum hardware and software requirements.

**Table 1. Hardware Requirements**

|        | <b>Hardware</b>                                                                                                 |
|--------|----------------------------------------------------------------------------------------------------|
|        | Compag Prosignia Server 720, Prosignia Server 740, ProLiant 400,<br>ProLiant 800, ProLiant 1600, ProLiant 1850R |
| $\Box$ | 64-MB RAM minimum (more RAM recommended)                                                                        |
| П      | Computer monitor, keyboard, and mouse                                                                           |
| П      | 1 network interface adapter or card (NIC)                                                                       |
| П      | Hard drive with at least 3 GB free space                                                                        |
| П      | 1.44-MB diskette (floppy) drive                                                                                 |
|        | At least 5 blank diskettes                                                                                      |
|        | CD-ROM drive                                                                                                    |

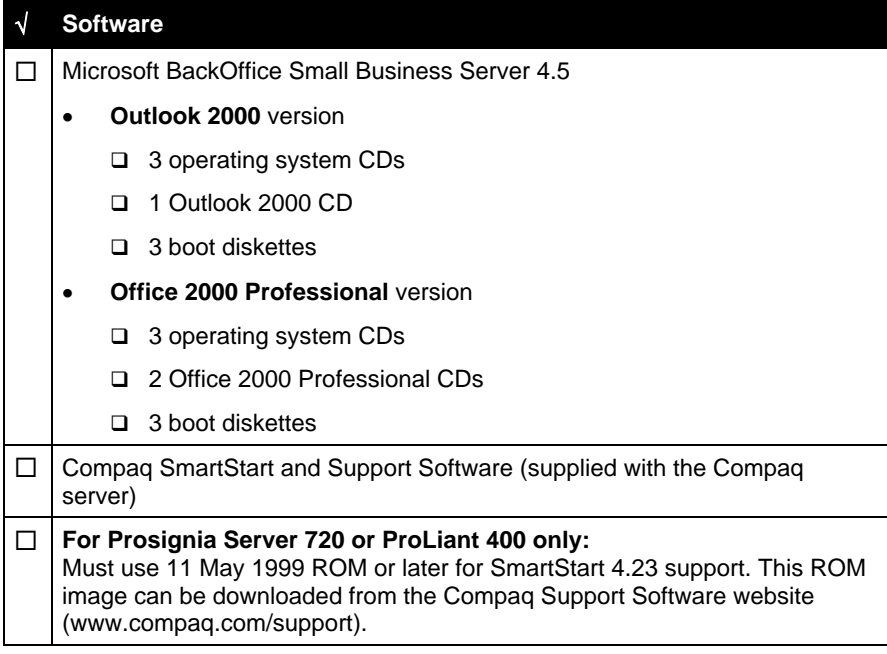

<span id="page-3-0"></span>**Table 2. Software Requirements**

### **Required Information**

Table 3 lists additional information you need to know for the installation.

**Table 3. Information Required for Installation**

| <b>Information</b>                                                                  |
|-------------------------------------------------------------------------------------|
| Name of licensee for the Microsoft BackOffice Small Business Server 4.5<br>software |
| Name of your organization                                                           |
| Name of server                                                                      |
| Name of domain                                                                      |
| Product ID for the Microsoft BackOffice SBS (see software packaging)                |

#### <span id="page-4-0"></span>**Additional Information**

This section contains additional information about the installation.

#### **Install With or Without a Modem**

You can follow one of two modem paths during the installation:

- Install with a modem
- Install without a modem

Review Table 4 for additional minimum requirements if you plan to install the Microsoft BackOffice SBS 4.5 software on a Compaq Prosignia and ProLiant server with a modem. Refer to the Microsoft BackOffice SBS 4.5 documentation for the services that are available for various modem types.

**Table 4. Additional Requirements If You Have a Modem**

| $\sqrt{ }$ | <b>Additional Minimum Requirements</b>                                        |
|------------|-------------------------------------------------------------------------------|
|            | $\Box$ Driver for modem (supplied by the modem manufacturer)                  |
|            | $\Box$ Area code and phone number for telephone line(s) connected to modem(s) |

#### **Display Windows**

When installing Microsoft BackOffice SBS 4.5 on a Prosignia Server 720 or ProLiant 400, the following Display windows may appear several times:

- Invalid Display Settings window
- Display Properties window

During the installation:

- Click **OK** when the Invalid Display Settings window appears.
- Click **Cancel** when the Display Properties window appears.

These windows will no longer appear after the system drivers are updated (see "Task 8: Updating the system drivers" in Table 8).

## <span id="page-5-0"></span>**Creating Compaq Server Support for Microsoft Windows NT 4.0**

Compaq Server Support for Microsoft Windows NT 4.0, also referred to as the Support Software Diskettes (SSD) for Windows NT, are required for the Microsoft BackOffice SBS 4.5 software installation. **This section provides two sets of instructions.** Identify the SmartStart and Support software version you are using; then follow the instructions in the appropriate section.

**These instructions assume you are performing the installation for the first time.**

#### **Using SmartStart 4.23 or Later**

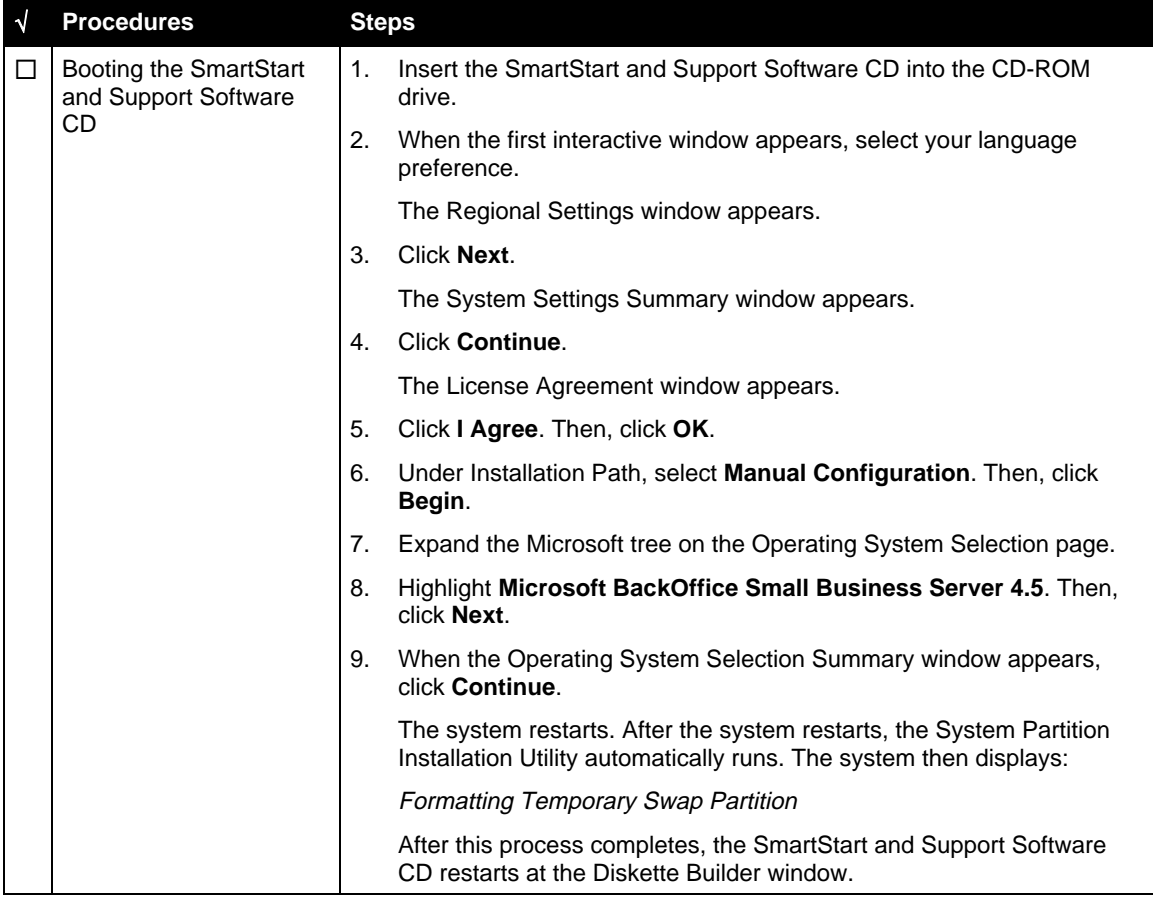

**Table 5. Creating SSD for Windows NT Using SmartStart 4.23 or Later**

| $\sqrt{ }$ | <b>Procedures</b>                                   | <b>Steps</b> |                                                                                                    |  |
|------------|-----------------------------------------------------|--------------|----------------------------------------------------------------------------------------------------|--|
| □          | Creating support<br>software diskettes              | 1.           | From the Diskette Builder window, click Create Support Software.                                                                                                    |  |
|            |                                                     | 2.           | From the Integration Server Selection window, select Create<br>software diskettes from CD only. Then, click Next.                                                                                                    |  |
|            |                                                     | 3.           | Expand the Compaq tree.                                                                                                    |  |
|            |                                                     | 4.           | Make sure Compaq Server Support for Microsoft Windows NT 4.0<br>is selected.                                                                                                    |  |
|            |                                                     |              | Look under Description to see how many diskettes you need to create<br>the support software. Make sure you have the required number.                                                                                                    |  |
|            |                                                     | 5.           | Click Next to launch the Diskette Builder Utility.                                                                                                    |  |
|            |                                                     |              | The system prompts you to insert diskette #1.                                                                                                    |  |
|            |                                                     | 6.           | Insert the first diskette. Then click Next.                                                                                                    |  |
|            |                                                     |              | <b>Note:</b> If the diskette contains information (that is, the diskette is not<br>blank), the system prompts you to verify the deletion of this data. Click<br>Yes to overwrite any information already on the diskette.                                               |  |
|            |                                                     |              | The system continues to prompt you to remove the diskette and to<br>insert another diskette until all of the required diskettes are created.                                                                                                    |  |
|            |                                                     | 7.           | Click Finish to exit the Diskette Builder Utility.                                                                                                    |  |
|            |                                                     | 8.           | Click Next to continue the SmartStart process.                                                                                                    |  |
|            |                                                     | 9.           | On the Manual Path window, click Continue.                                                                                                    |  |
|            |                                                     |              | 10. Remove the SmartStart and Support Software CD and the diskette<br>when prompted.                                                                                                    |  |
|            |                                                     |              | 11. Insert SBS boot diskette #1 (of 3).                                                                                                    |  |
|            |                                                     |              | 12. Click Continue on the Manual Path window.                                                                                                    |  |
|            |                                                     |              | The system restarts.                                                                                                    |  |
|            |                                                     |              | 13. Follow the steps in the next procedure, "Displaying the contents of the<br>Ntreadme.hlp file," and then start the installation of Microsoft<br>BackOffice SBS 4.5 by following the steps listed in the "Installation"<br>Instructions" section of this white paper. |  |
| □          | Displaying the contents<br>of the Ntreadme.hlp file |              | You must perform this procedure on a separate system (one that has a<br>Windows 95 or Windows NT operating system installed).                                                                                                    |  |
|            |                                                     |              | You will need to know the location of certain files on the SSD for Windows<br>NT. This information is found in the Ntreadme.hlp file. To display the<br>contents of the Ntreadme.hlp file:                                                                              |  |
|            |                                                     | 1.           | Insert SSD for Windows NT diskette #1 into the diskette drive.                                                                                                    |  |
|            |                                                     | 2.           | Right-click Start, then Explore, then 3 1/2 Floppy (A:).                                                                                                    |  |
|            |                                                     | 3.           | Double-click the Ntreadme.hlp file.                                                                                                    |  |
|            |                                                     |              | The Help Topics window appears.                                                                                                    |  |
|            |                                                     | 4.           | Double-click Compaq Server Support for Microsoft Windows NT.                                                                                                    |  |
|            |                                                     | 5.           | Double-click Compaq SSD for Windows NT.                                                                                                    |  |
|            |                                                     |              | A list of the contents of each SSD for Windows NT diskette appears.<br>Print this screen for future reference.                                                                                                    |  |

**Table 5. Creating SSD for Windows NT Using SmartStart 4.23 or Later** (continued)

<span id="page-7-0"></span>**Note:** Use the following procedures for Prosignia Server 720 and ProLiant 400 **only**.

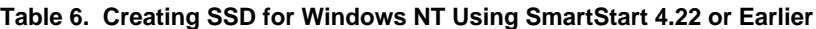

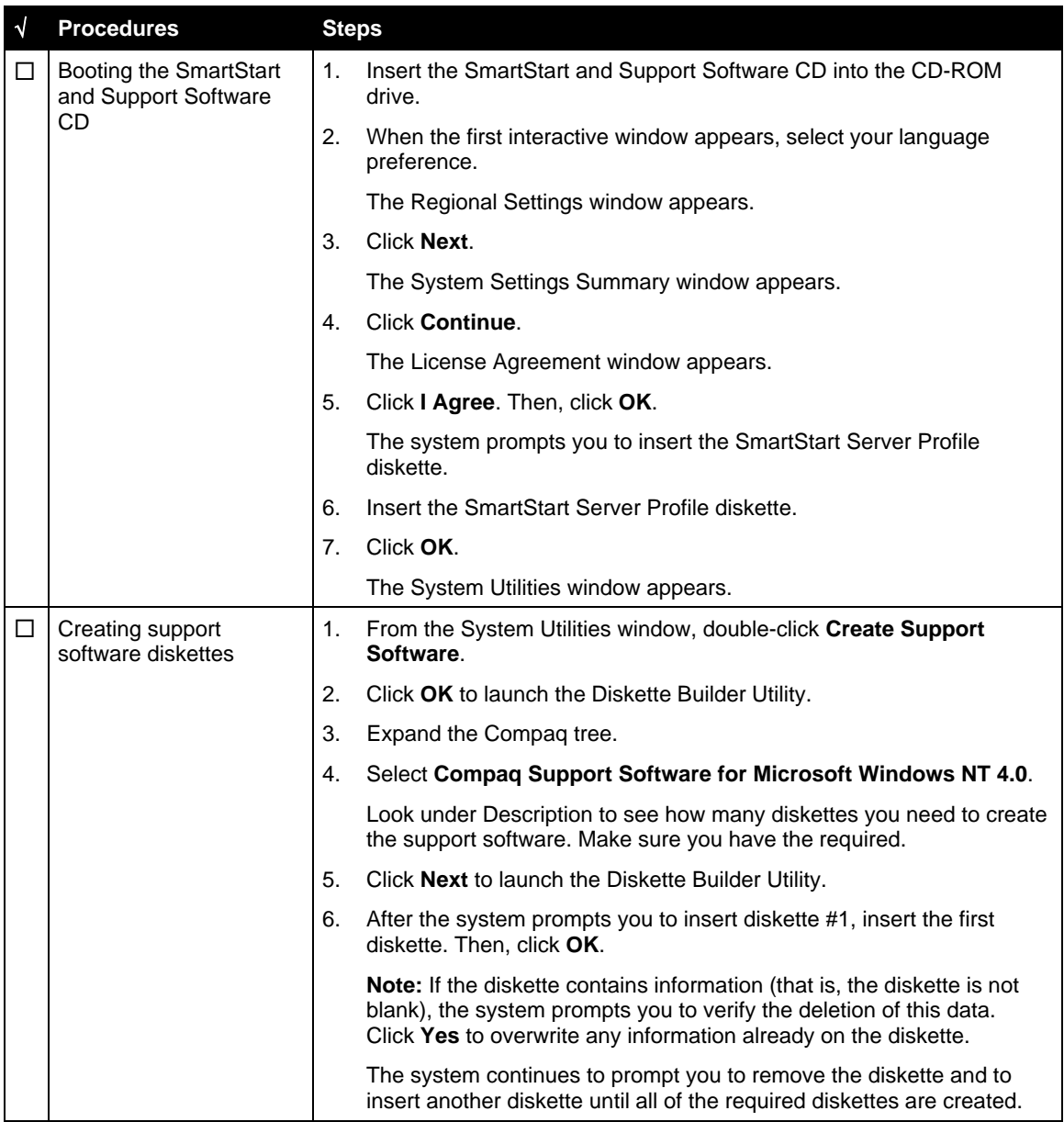

| $\sqrt{ }$ | <b>Procedures</b>                                     | <b>Steps</b>                                                                                                    |                                                                                                    |  |
|------------|-------------------------------------------------------|----------------------------------------------------------------------------------------------------|----------------------------------------------------------------------------------------------------|--|
| □          | Creating support<br>software diskettes<br>(continued) | 7.                                                                                                    | Click Finish to exit the Diskette Builder Utility.                                                                                                    |  |
|            |                                                       | 8.                                                                                                    | Click Exit.                                                                                                    |  |
|            |                                                       | 9.                                                                                                    | Click OK to exit the upgrade process.                                                                                                    |  |
|            |                                                       |                                                                                                    | 10. Insert the Server Profile diskette when prompted. Then click OK.                                                                                                    |  |
|            |                                                       |                                                                                                    | 11. Remove the CD and Server Profile diskette when the system restarts.                                                                                                    |  |
|            |                                                       |                                                                                                    | 12. Follow the steps in the next procedure, "Displaying the contents of the<br>Ntreadme.hlp file," and then start the installation of Microsoft<br>BackOffice SBS 4.5 by following the steps listed in the "Installation<br>Instructions" section of this white paper. |  |
| □          | Displaying the contents<br>of the Ntreadme.hlp file   | You <b>must</b> perform this procedure on a separate system (one that has a<br>Windows 95 or Windows NT operating system installed). |                                                                                                    |  |
|            |                                                       |                                                                                                    | You will need to know the location of certain files on the SSD for Windows<br>NT. This information is found in the Ntreadme.hlp file. To display the<br>contents of the Ntreadme.hlp file:                                                                             |  |
|            |                                                       | 1.                                                                                                    | Insert SSD for Windows NT diskette #1 into the diskette drive.                                                                                                    |  |
|            |                                                       | 2.                                                                                                    | Right-click Start, then Explore, then $3\frac{1}{2}$ Floppy (A:).                                                                                                    |  |
|            |                                                       | 3.                                                                                                    | Double-click the Ntreadme.hlp file.                                                                                                    |  |
|            |                                                       |                                                                                                    | The Help Topics window appears.                                                                                                    |  |
|            |                                                       | 4.                                                                                                    | Double-click Compaq Server Support for Microsoft Windows NT.                                                                                                    |  |
|            |                                                       | 5.                                                                                                    | Double-click Compaq SSD for Windows NT.                                                                                                    |  |
|            |                                                       |                                                                                                    | A list of the contents of each SSD for Windows NT diskette appears.<br>Print this screen for future reference.                                                                                                    |  |

**Table 6. Creating SSD for Windows NT Using SmartStart 4.22 or Earlier** (continued)

## <span id="page-9-0"></span>**Installation Instructions**

#### **Part 1: Starting the Microsoft BackOffice SBS Installation**

This section provides the steps you must perform to begin the Microsoft BackOffice SBS 4.5 installation.

You can follow one of two modem paths during the installation:

- Install with a modem
- Install without a modem

The following procedures include the necessary steps for installing with or without a modem.

**Note:** The following steps assume that you have already created the Support Software Diskettes (SSD) for Windows NT. If you have not created these diskettes, see the previous section, "Creating Compaq Server Support for Microsoft Windows NT 4.0."

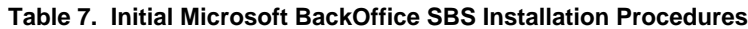

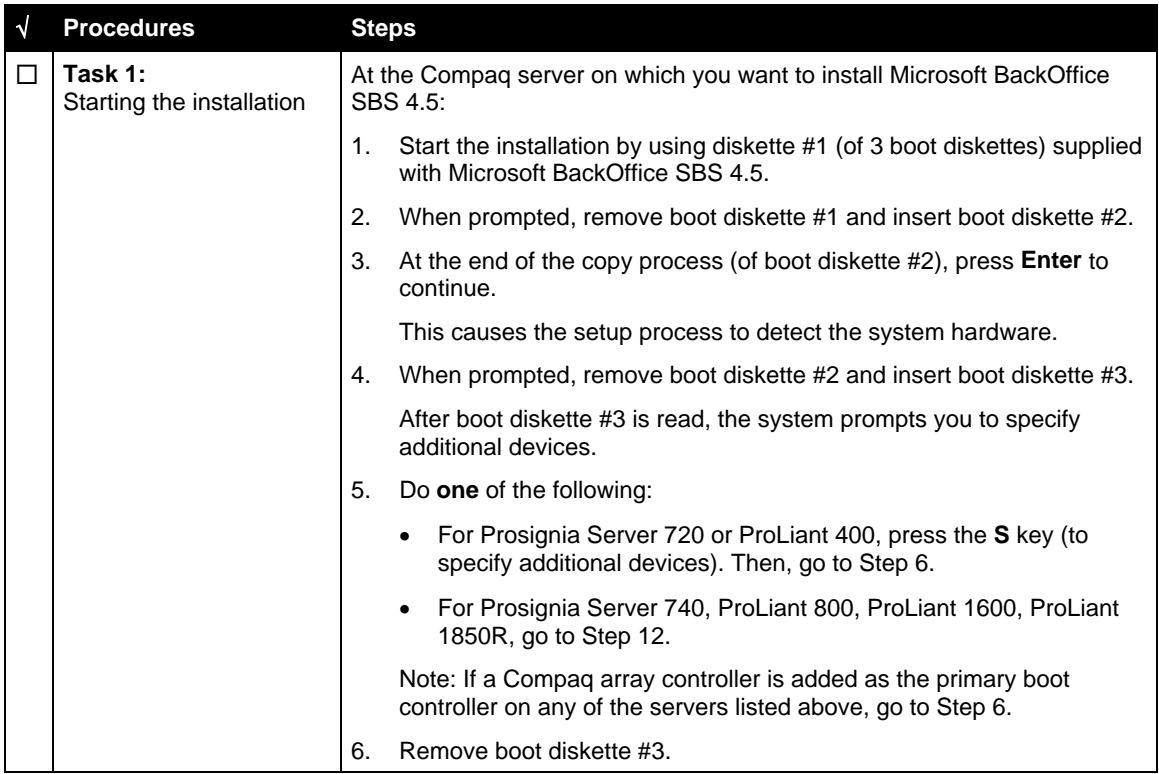

| $\sqrt{ }$ | <b>Procedures</b>                                   | <b>Steps</b> |                                                                                                    |
|------------|-----------------------------------------------------|--------------|----------------------------------------------------------------------------------------------------|
| П          | Task 1:<br>Starting the installation<br>(continued) | 7.           | Insert the appropriate SSD for Windows NT diskette.                                                                                                    |
|            |                                                     |              | <b>Note:</b> To help you determine which diskette to use, locate the<br>appropriate SCSI driver on the SSD for Windows NT list of contents<br>that you obtained from the Ntreadme.hlp.                                                                                          |
|            |                                                     | 8.           | Press Enter.                                                                                                    |
|            |                                                     |              | Compaq SCSI Controllers for Windows NT 4.0 and Compaq Array<br>Controllers for Windows NT 4.0 appear on the screen.                                                                                                    |
|            |                                                     | 9.           | Highlight the controller that is your primary boot controller, then<br>press Enter.                                                                                                    |
|            |                                                     |              | 10. Press <b>Enter</b> to continue. (It is not necessary to install additional<br>devices.)                                                                                                    |
|            |                                                     |              | 11. Remove the SSD for Windows NT diskette. Then insert the Microsoft<br>BackOffice SBS diskette #3.                                                                                                    |
|            |                                                     |              | 12. Press <b>Enter</b> to load the Microsoft device drivers.                                                                                                    |
|            |                                                     |              | 13. Remove the Microsoft BackOffice SBS diskette #3. Then insert the<br>Microsoft BackOffice SBS operating system CD when prompted.                                                                                                    |
|            |                                                     |              | 14. Press Enter to continue loading the Microsoft device drivers.                                                                                                    |
|            |                                                     |              | 15. Press Enter to accept the default hardware and software components<br>when the Windows NT Server Setup window appears.                                                                                                    |
| П          | Task 2:                                             |              | <b>IMPORTANT:</b>                                                                                                    |
|            | Choosing disk carving<br>options                    |              | If there is a Compaq system partition (EISA Utilities), remove it<br>$\bullet$<br>before installing the Microsoft BackOffice SBS 4.5 software. (See<br>Steps 1 through 3 below.)<br>Failure to delete this partition will result in the failure of the<br>installation process. |
|            |                                                     |              | If there is no EISA Utilities partition, skip to Step 4.<br>$\bullet$                                                                                                    |
|            |                                                     | 1.           | When the partition screen appears, highlight the EISA Utilities<br>partition. Then, press the D key to delete the partition.                                                                                                    |
|            |                                                     |              | A dialog box appears indicating that you are about to delete a system<br>partition.                                                                                                    |
|            |                                                     | 2.           | Press <b>Enter</b> to continue.                                                                                                    |
|            |                                                     |              | A dialog box appears indicating the EISA partition is about to be<br>deleted.                                                                                                    |
|            |                                                     | 3.           | Press the L key to delete.                                                                                                    |
|            |                                                     |              | At this point, there should be one unpartitioned space on the hard<br>drive.                                                                                                    |
|            |                                                     |              | Note: If this space is over 8000 MB, the hard drive can be divided into<br>two (or more) partitions. It is recommended that a partition be at least<br>3000 MB (3 GB). You can specify a larger partition if you desire.                                                        |

**Table 7. Initial Microsoft BackOffice SBS Installation Procedures** (continued)

| N | <b>Procedures</b>                                       | <b>Steps</b> |                                                                                                    |
|---|---------------------------------------------------------|--------------|----------------------------------------------------------------------------------------------------|
| п | Task 2:<br>Choosing disk carving<br>options (continued) | 4.           | Do one of the following:                                                                                                    |
|   |                                                         |              | Press Enter to install Microsoft BackOffice SBS 4.5. Then,                                                                                                    |
|   |                                                         |              | □<br>Select Format the partition using NTFS file system.                                                                                                    |
|   |                                                         |              | Press <b>Enter</b> to continue.<br>◻                                                                                                    |
|   |                                                         |              | The setup process formats the partition.                                                                                                    |
|   |                                                         |              | Press the C key to create a partition. Then,<br>$\bullet$                                                                                                    |
|   |                                                         |              | Use the backspace key to delete the currently displayed<br>□<br>number. Then, type 3000 (or greater).                                                                                                    |
|   |                                                         |              | Press Enter to create the partition.<br>$\Box$                                                                                                    |
|   |                                                         |              | Press Enter to install Microsoft BackOffice SBS 4.5<br>$\Box$<br>(on drive $C$ :).                                                                                                    |
|   |                                                         |              | Select Format the partition using NTFS file system.<br>□                                                                                                    |
|   |                                                         |              | Press <b>Enter</b> to continue.<br>□                                                                                                    |
|   |                                                         |              | The setup process formats the partition.                                                                                                    |
|   |                                                         | 5.           | If prompted for an SSD for Windows NT diskette, press Enter.                                                                                                    |
|   |                                                         |              | Note: Use the same SSD for Windows NT diskette as you did in<br>Step 4 of "Task 1: Starting the installation." After the files have been<br>copied from the diskette, remove the diskette before the system<br>restarts. |
|   |                                                         |              | The setup program copies files to the hard drive. When the copying is<br>complete, the system restarts. This process requires no user intervention.                                                                      |
| п | Task 3:<br>Installing the operating                     |              | After the system restarts, the Microsoft BackOffice Small Business<br>Server 4.5 operating system installation automatically starts.                                                                                     |
|   | system                                                  | 1.           | Supply licensee name and organization when prompted.                                                                                                    |
|   |                                                         |              | Note: At this point, you can change the default server name and the<br>default domain.                                                                                                    |
|   |                                                         | 2.           | Press Next.                                                                                                    |
|   |                                                         |              | The Windows NT Server Setup screen appears.                                                                                                    |
|   |                                                         | 3.           | When installing on a Prosignia Server 720 or ProLiant 400:                                                                                                    |
|   |                                                         |              | The Microsoft BackOffice SBS 4.5 setup begins searching for<br>network adapters, and a setup parameter warning message<br>similar to the following may appear:                                                           |
|   |                                                         |              | DetectAdapters value is missing or invalid.                                                                                                    |
|   |                                                         |              | Click OK to continue. (The missing or invalid value will be resolved<br>once the correct network drivers are installed later in the<br>installation.)                                                                    |
|   |                                                         |              | The system sets up network files.                                                                                                    |

**Table 7. Initial Microsoft BackOffice SBS Installation Procedures** (continued)

| $\sqrt{}$ | <b>Procedures</b>                                         | <b>Steps</b>   |                                                                                                    |
|-----------|-----------------------------------------------------------|----------------|----------------------------------------------------------------------------------------------------|
| ΙI        | Task 3:<br>Installing the operating<br>system (continued) | $\mathbf{4}$ . | If no modem is installed:                                                                                                    |
|           |                                                           |                | You may get a Setup Message window, which displays the<br>following:                                                                                                    |
|           |                                                           |                | Remote Access is not configured with any ports. You have an<br>invalid RAS configuration.                                                                                                    |
|           |                                                           |                | Click OK to continue.<br>$\bullet$                                                                                                    |
|           |                                                           |                | This message may be followed by an Error window, which<br>displays the following:                                                                                                    |
|           |                                                           |                | The network failed to start.                                                                                                    |
|           |                                                           |                | Click <b>Cancel</b> to continue.                                                                                                    |
|           |                                                           | 5.             | Set the correct date, time, and time zone when prompted.                                                                                                    |
|           |                                                           | 6.             | Click Close.                                                                                                    |
|           |                                                           |                | The setup program copies files. Then, the system automatically<br>restarts. After the system restarts, the following message may appear:                                                                                                    |
|           |                                                           |                | At least one service or driver failed during system setup. Use Event<br>Viewer to examine the Event log for details.                                                                                                    |
|           |                                                           |                | If this message appears, it is because the system detected and<br>loaded incorrect network drivers.                                                                                                    |
|           |                                                           |                | <b>Note:</b> The following messages may also appear:                                                                                                    |
|           |                                                           |                | If no modem is installed in the system, the following message may<br>be displayed for several minutes:                                                                                                    |
|           |                                                           |                | Please wait while the domain list is created.                                                                                                    |
|           |                                                           |                | This message may be followed by the following Windows<br>$\bullet$<br>message:                                                                                                    |
|           |                                                           |                | The full domain list cannot be generated at this time. Some<br>domains may be missing from the list.                                                                                                    |
|           |                                                           |                | Then, a Welcome message appears, informing you that the setup<br>program will upgrade your system NT Service Pack 4.                                                                                                    |
|           |                                                           | 7.             | Click <b>Next</b> to continue.                                                                                                    |
|           |                                                           |                | A License Agreement window appears.                                                                                                    |
|           |                                                           | 8.             | Click I Agree. Then, click Next.                                                                                                    |
|           |                                                           | 9.             | When prompted for the 10-digit CD key, enter the CD key from the<br>sticker on your CD. Then, press Next. (Later during the installation,<br>you will be prompted for a Microsoft Office 2000 or Microsoft Outlook<br>2000 CD, enter the CD key from the back of the CD case.) |
|           |                                                           |                | Note: An Installed Modems window may appear displaying an<br>Undetected Modem message (that is, the modem was not detected<br>correctly). If this appears, go to "Task 4: Installing and configuring<br>modem drivers." Otherwise, go to Step 10.                              |

**Table 7. Initial Microsoft BackOffice SBS Installation Procedures** (continued)

| $\sqrt{}$ | <b>Procedures</b>                              | <b>Steps</b>    |                                                                                                    |
|-----------|------------------------------------------------|-----------------|----------------------------------------------------------------------------------------------------|
| □         | Task 3:                                        |                 | 10. If no modem is installed:                                                                                                    |
|           | Installing the operating<br>system (continued) | $\bullet$       | On the Installed Modems window, which will not display a modem<br>name. click Cancel.                                                                                                    |
|           |                                                |                 | When asked if you want to cancel, click Yes.                                                                                                    |
|           |                                                |                 | When asked if you want the setup program to continue after the<br>next restart, click Yes.                                                                                                    |
|           |                                                |                 | When the Invalid Display Settings window appears, click OK.                                                                                                    |
|           |                                                |                 | When the Display Properties window appears, click Cancel.                                                                                                    |
|           |                                                |                 | If these windows appear again, follow the same procedure.                                                                                                    |
|           |                                                |                 | Proceed to the steps outlined in the next section, "Part 2: Completing the<br>Microsoft BackOffice SBS Installation."                                                                             |
| □         | Task 4:<br>Installing and configuring          | 1.              | Highlight Undetected Modem. (You may need to click twice to<br>highlight.)                                                                                                    |
|           | modem drivers                                  | 2.              | Click Change.                                                                                                    |
|           |                                                |                 | A message appears indicating RAS must be reconfigured.                                                                                                    |
|           |                                                | Click OK.<br>3. |                                                                                                    |
|           |                                                |                 | The Modems Properties window appears.                                                                                                    |
|           |                                                | 4.              | Click Remove to delete the undetected modem.                                                                                                    |
|           |                                                | modem.          | The Modem Setup message box appears, verifying the removal of the                                                                                                    |
|           |                                                | 5.              | Click Yes to verify the removal.                                                                                                    |
|           |                                                | 6.              | Click Add to add a modem.                                                                                                    |
|           |                                                |                 | The Install New Modem window appears.                                                                                                    |
|           |                                                | 7.              | Select the Don't detect my modem; I will select it from a list box.<br>Then, click Next.                                                                                                    |
|           |                                                | 8.              | <b>Click Have Disk.</b>                                                                                                    |
|           |                                                | 9.<br>click OK. | Insert the manufacturer's modem driver installation diskette. Then,                                                                                                    |
|           |                                                |                 | The Install New Modem window appears. It should indicate the<br>modem that was found.                                                                                                    |
|           |                                                |                 | 10. On the next Install New Modem window, select on which port the<br>modem should be installed. (The port is usually COM2 or COM3,<br>depending on your server configuration.) Then, click Next. |

**Table 7. Initial Microsoft BackOffice SBS Installation Procedures** (continued)

| √ | <b>Procedures</b>                     |  | <b>Steps</b>                                                                                                    |  |
|---|---------------------------------------|--|----------------------------------------------------------------------------------------------------|--|
| □ | Task 4:<br>Installing and configuring |  | 11. When the Modem Setup window appears, indicating the system must<br>be restarted before using the modem, click OK.                                        |  |
|   | modem drivers<br>(continued)          |  | The Location Information window appears.                                                                                                    |  |
|   |                                       |  | 12. Supply the appropriate information in the Location Information<br>window. Then, press Next.                                                              |  |
|   |                                       |  | A confirmation message appears, indicating the modem was set up<br>correctly.                                                                                |  |
|   |                                       |  | 13. Remove the modem driver installation diskette.                                                                                                    |  |
|   |                                       |  | 14. Click Finish to continue.                                                                                                    |  |
|   |                                       |  | The Modems Properties window appears, displaying the correct<br>information about your modem.                                                                |  |
|   |                                       |  | 15. Click Close.                                                                                                    |  |
|   |                                       |  | A Modem Setup window appears, indicating that dial-up networking<br>needs to be configured.                                                                  |  |
|   |                                       |  | 16. Click Yes.                                                                                                    |  |
|   |                                       |  | The Remote Access Setup window may appear, displaying:<br><b>Undetected Modem</b>                                                                            |  |
|   |                                       |  | 17. Click <b>Remove</b> to continue.                                                                                                    |  |
|   |                                       |  | 18. Click Yes to confirm the removal of the port.                                                                                                    |  |
|   |                                       |  | 19. Click Add to add a RAS device.                                                                                                    |  |
|   |                                       |  | The Add RAS Device window appears.                                                                                                    |  |
|   |                                       |  | 20. Click OK when your modem appears in the RAS Capable Devices<br>box.                                                                                      |  |
|   |                                       |  | 21. Click Continue to proceed.                                                                                                    |  |
|   |                                       |  | The system makes internal updates, then the Network Settings<br>Change window appears.                                                                       |  |
|   |                                       |  | The background window continues to display an Undetected Modem<br>message. This will be resolved after the system restarts later during<br>the installation. |  |
|   |                                       |  | The system prompts you to restart the server.                                                                                                    |  |
|   |                                       |  | <b>IMPORTANT: Do not restart the server at this time!</b>                                                                                                    |  |
|   |                                       |  | 22. Click No when prompted to restart the server. Then, go to "Task 5:<br>Completing the initial process."                                                   |  |

**Table 7. Initial Microsoft BackOffice SBS Installation Procedures** (continued)

|  | <b>Procedures</b>                 | <b>Steps</b>                                                                                                    |
|--|-----------------------------------|----------------------------------------------------------------------------------------------------|
|  | Task 5:                           | If the Installed Modems window appears, click <b>Cancel</b> .<br>1.                                                   |
|  | Completing the initial<br>process | Click Yes to confirm the cancel.<br>2.                                                                                |
|  |                                   | When prompted to continue the setup program after the next restart,<br>3.<br>click Yes.                               |
|  |                                   | <b>Note:</b> The following Display windows may appear:                                                                |
|  |                                   | Click OK to close the Invalid Display Settings window.                                                                |
|  |                                   | Click Cancel to close the Display Properties window.<br>$\bullet$                                                     |
|  |                                   | Proceed to the steps outlined in the next section, "Part 2: Completing the<br>Microsoft BackOffice SBS Installation." |

**Table 7. Initial Microsoft BackOffice SBS Installation Procedures** (continued)

This completes Part 1 of the installation process. Proceed to Part 2.

#### <span id="page-16-0"></span>**Installation**

The Microsoft BackOffice SBS 4.5 software may incorrectly identify your onboard network interface card (NIC). Before you can continue with the Microsoft BackOffice SBS 4.5 installation, perform the steps in Task 6 in Table 8 to select the correct Compaq network adapter. The remainder of the table lists the steps you need to perform to complete the installation and to update system drivers.

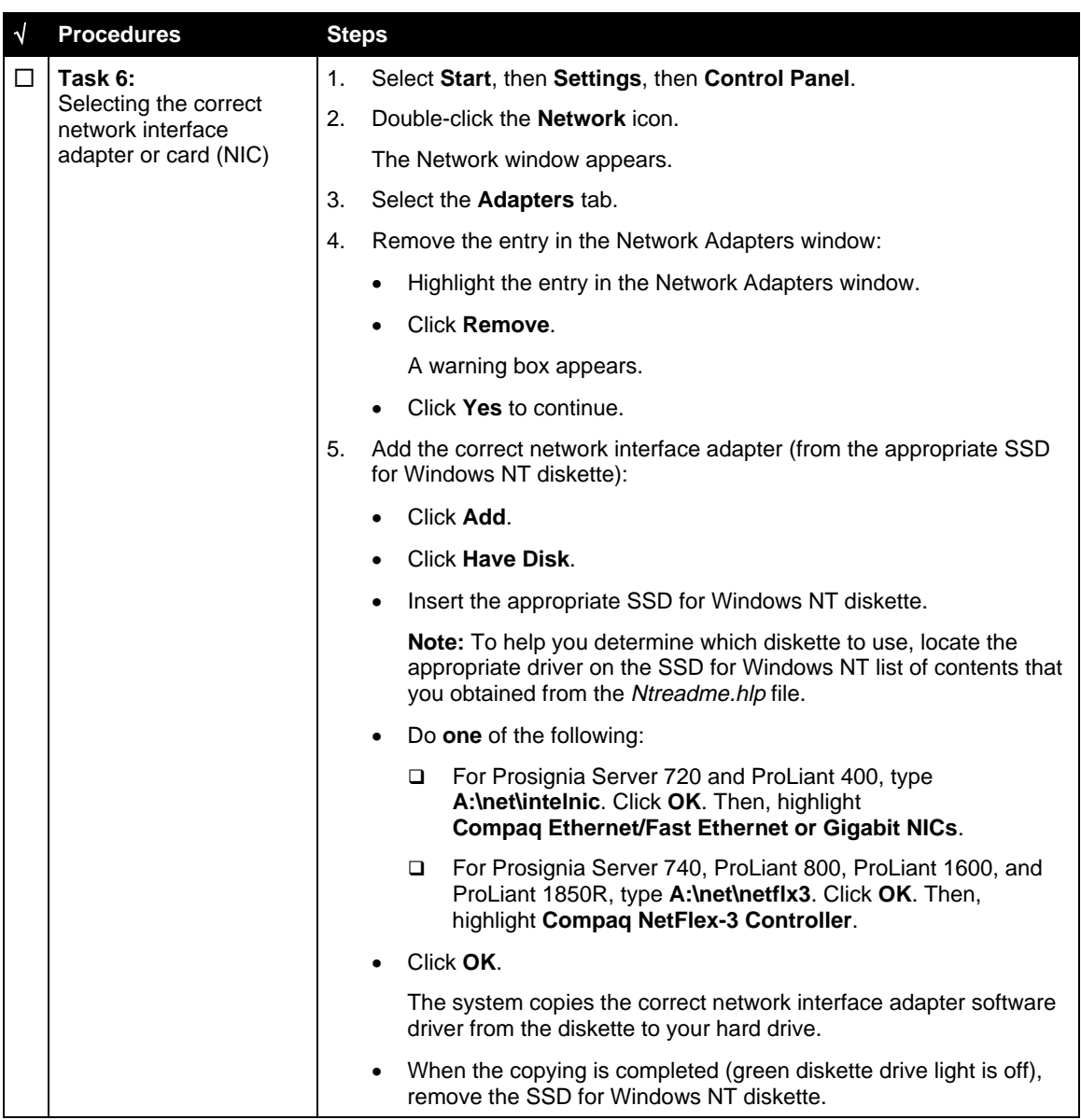

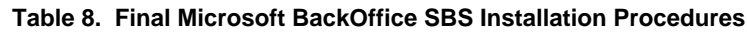

| $\sqrt{ }$ | <b>Procedures</b>                                                                 | <b>Steps</b>   |                                                                                                    |
|------------|-----------------------------------------------------------------------------------|----------------|----------------------------------------------------------------------------------------------------|
| п          | Task 6:<br>Selecting the correct<br>network interface                             | 6.             | Select the <b>Bindings</b> tab to update the system settings.                                                                                                    |
|            |                                                                                   | 7 <sub>1</sub> | Select the <b>Protocol</b> tab to set the IP address.                                                                                                    |
|            | adapter or card (NIC)<br>(continued)                                              |                | The system displays the network protocol.                                                                                                    |
|            |                                                                                   | 8.             | Click <b>Properties</b> (once or twice). If there is no information in the IP<br>Address field or the Subnet Mask field, enter this information:                                                                    |
|            |                                                                                   |                | In the IP Address field, type 10.0.0.2. (This address is the<br>recommended Microsoft default and should be used unless there<br>are network conflicts. Contact Microsoft Technical Support if<br>conflicts occur.) |
|            |                                                                                   |                | In the Subnet Mask field, type 255.255.255.0.                                                                                                    |
|            |                                                                                   | 9.             | Click OK.                                                                                                    |
|            |                                                                                   |                | 10. Close the Control Panel window.                                                                                                    |
|            |                                                                                   |                | 11. Click Close to exit the Network dialog box.                                                                                                    |
|            |                                                                                   |                | If a setup message appears indicating that the Remote Access is not<br>configured, click OK.                                                                                                    |
|            |                                                                                   |                | You must now restart the system for the new settings to take effect.                                                                                                    |
|            |                                                                                   |                | 12. At the Network Settings Change window, click Yes to shut down and<br>restart your computer.                                                                                                    |
|            |                                                                                   |                | The system restarts.                                                                                                    |
| $\Box$     | Task 7:                                                                           |                | After the system restarts, the Installed Modems window may appear.                                                                                                    |
|            | <b>Completing the Microsoft</b><br><b>BackOffice SBS</b><br>software installation |                | If the $\triangle$ symbol appears, setup was unable to verify your<br>modem.                                                                                                    |
|            |                                                                                   |                | Click Next to continue. (This issue will be resolved later during the<br>installation.)                                                                                                    |
|            |                                                                                   |                | If there was no modem in the server at the time of the installation:                                                                                                    |
|            |                                                                                   |                | Click <b>Next</b> to continue.<br>٠                                                                                                    |
|            |                                                                                   |                | If a message indicating that there is no modem installed on this<br>$\bullet$<br>server appears, click Yes to proceed.                                                                                              |
|            |                                                                                   |                | Then, the Hardware Confirmation window appears listing the hardware<br>found on the system.                                                                                                    |

**Table 8. Final Microsoft BackOffice SBS Installation Procedures** (continued)

| $\sqrt{ }$ | <b>Procedures</b>                                                                                    |    | <b>Steps</b>                                                                                                    |  |  |
|------------|----------------------------------------------------------------------------------------------------|----|----------------------------------------------------------------------------------------------------|--|--|
| п          | Task 7:<br><b>Completing the Microsoft</b><br>BackOffice SBS<br>software installation<br>(continued) | 1. | Click Next to continue.                                                                                                    |  |  |
|            |                                                                                                    |    | A message may appear indicating that the video card should display<br>at least 16 colors.                                                                                                    |  |  |
|            |                                                                                                    | 2. | Click OK to continue.                                                                                                    |  |  |
|            |                                                                                                    |    | A message appears indicating that Windows NT Service Pack 4 is<br>about to be installed. The server automatically restarts after the<br>installation is complete.                                                                                                    |  |  |
|            |                                                                                                    |    | Note: If the following Display windows appear:                                                                                                    |  |  |
|            |                                                                                                    |    | Click OK to close the Invalid Display Settings window.                                                                                                    |  |  |
|            |                                                                                                    |    | Click Cancel to close the Display Properties window.<br>$\bullet$                                                                                                    |  |  |
|            |                                                                                                    |    | The Small Business Server 4.5 Setup Window Will Now Continue<br>window appears. (Windows NT 4.0, Service Pack 4 has been<br>successfully installed.)                                                                                                    |  |  |
|            |                                                                                                    | 3. | Click Next to continue.                                                                                                    |  |  |
|            |                                                                                                    |    | The Company Information window appears.                                                                                                    |  |  |
|            |                                                                                                    | 4. | Type the appropriate company information. Then, click <b>Next</b> to<br>continue.                                                                                                    |  |  |
|            |                                                                                                    | 5. | When prompted for an Administrator password, do not enter a<br>password. Simply, press the Enter key.                                                                                                    |  |  |
|            |                                                                                                    | 6. | Type the 25-character CD key. Then, click Next.                                                                                                    |  |  |
|            |                                                                                                    | 7. | Select Complete Installation. Then, click Next.                                                                                                    |  |  |
|            |                                                                                                    | 8. | If you have installed a modem, enter the Business fax number when<br>prompted. Then, click Next.                                                                                                    |  |  |
|            |                                                                                                    | 9. | When the SQL Database Configuration appears, click Next.                                                                                                    |  |  |
|            |                                                                                                    |    | Your Small Business Server Installation window appears.                                                                                                    |  |  |
|            |                                                                                                    |    | 10. Accept the default values or make other selections. Then, click Next.                                                                                                    |  |  |
|            |                                                                                                    |    | 11. When the Folders for Small Business Server Data window appears,<br>click Next.                                                                                                    |  |  |
|            |                                                                                                    |    | The Small Business Component Installation window appears while the<br>system installs the components.                                                                                                    |  |  |
|            |                                                                                                    |    | Note: The installation may take some time to complete, but it will<br>ensure that all of the necessary components are installed.                                                                                                    |  |  |
|            |                                                                                                    |    | After the first phase of the component installation, the system<br>automatically restarts and continues with the tasks shown in the<br>Windows Update window. At this point, the system prompts you to<br>insert the Microsoft BackOffice SBS 4.5 operating system CD #2. |  |  |
|            |                                                                                                    |    | 12. Insert the Microsoft BackOffice SBS 4.5 operating system CD #2.<br>Then click OK.                                                                                                    |  |  |
|            |                                                                                                    |    | The installation process continues to copy files from the CD to the<br>hard drive.                                                                                                    |  |  |

**Table 8. Final Microsoft BackOffice SBS Installation Procedures** (continued)

| $\sqrt{ }$ | <b>Procedures</b>                                                                                           | <b>Steps</b>                                                                                                    |                                                                                                    |  |
|------------|----------------------------------------------------------------------------------------------------|----------------------------------------------------------------------------------------------------|----------------------------------------------------------------------------------------------------|--|
| O.         | Task 7:<br><b>Completing the Microsoft</b><br><b>BackOffice SBS</b><br>software installation<br>(continued) |                                                                                                    | 13. When prompted, remove CD #2 and insert Microsoft BackOffice SBS<br>4.5 operating system CD #3.                                                      |  |
|            |                                                                                                    |                                                                                                    | The system continues to install the components.                                                                                                    |  |
|            |                                                                                                    |                                                                                                    | 14. After the components from CD #3 have been loaded, the system<br>prompts you to insert one of the following:                                         |  |
|            |                                                                                                    |                                                                                                    | Microsoft Outlook 2000 version CD (1 of 1)                                                                                                    |  |
|            |                                                                                                    |                                                                                                    | Microsoft Office 2000 Professional version CD (1 of 2)                                                                                                  |  |
|            |                                                                                                    |                                                                                                    | With the Office 2000 Professional version, the system prompts you<br>to remove CD #1 and insert Office 2000 CD #2.                                      |  |
|            |                                                                                                    |                                                                                                    | After the files have been copied from the last CD, the Completing the<br>Microsoft BackOffice Small Business Server 4.5 Setup Wizard window<br>appears. |  |
|            |                                                                                                    |                                                                                                    | 15. Click Finish.                                                                                                    |  |
|            |                                                                                                    |                                                                                                    | 16. Remove the CD from the CD-ROM drive.                                                                                                    |  |
|            |                                                                                                    |                                                                                                    | 17. At the Small Business Server 4.5 dialog box, click Yes to restart the<br>server.                                                                    |  |
|            |                                                                                                    |                                                                                                    | The system restarts and the installation is complete.                                                                                                   |  |
|            |                                                                                                    |                                                                                                    | Proceed to Task 8 to update the system drivers.                                                                                                    |  |
| П          | Task 8:<br>Updating the system<br>drivers                                                                   | The To Do List window appears if the installation process has been<br>successfully completed.                                      |                                                                                                    |  |
|            |                                                                                                    | <b>Note:</b> The Invalid Display Settings window and the Display Properties<br>window may initially precede the To Do List window. |                                                                                                    |  |
|            |                                                                                                    | $1_{-}$                                                                                                    | Insert SSD for Windows NT diskette #1.                                                                                                    |  |
|            |                                                                                                    | 2.                                                                                                    | Right-click Start, then Explore, then 3 1/2 Floppy (A:).                                                                                                |  |
|            |                                                                                                    | 3.                                                                                                    | Double-click Setup (on SSD for Windows NT diskette #1).                                                                                                 |  |
|            |                                                                                                    |                                                                                                    | The Compaq Server Support Setup for Microsoft Windows NT 4.0<br>window appears.                                                                         |  |
|            |                                                                                                    | 4.                                                                                                    | Click Express to begin the component update process.                                                                                                    |  |
|            |                                                                                                    | 5.                                                                                                    | On the next screen, click <b>Update</b> .                                                                                                    |  |
|            |                                                                                                    | 6.                                                                                                    | Insert the requested media when prompted.                                                                                                    |  |
|            |                                                                                                    | 7.                                                                                                    | Click Retry if prompted for additional source media.                                                                                                    |  |
|            |                                                                                                    | 8.                                                                                                    | Click Exit after the update process has completed.                                                                                                    |  |
|            |                                                                                                    | 9.                                                                                                    | Remove the diskette.                                                                                                    |  |
|            |                                                                                                    |                                                                                                    | 10. If prompted, click Reboot to restart the system. (This may take<br>several minutes. Please wait.)                                                   |  |
|            |                                                                                                    |                                                                                                    | The system drivers are now updated.                                                                                                    |  |
|            |                                                                                                    |                                                                                                    | Proceed to Task 9 to configure the graphics driver.                                                                                                    |  |

**Table 8. Final Microsoft BackOffice SBS Installation Procedures** (continued)

| $\sqrt{ }$ | <b>Procedures</b>                        | <b>Steps</b>   |                                                                                                    |  |  |  |
|------------|------------------------------------------|----------------|----------------------------------------------------------------------------------------------------|--|--|--|
| П          | Task 9:<br>Completing the final<br>steps |                | Note: After the system restarts, remember to change the Administrator<br>password, which was set to blank in Task 7. To change the password, see<br>the online Help for instructions.                                                                                                    |  |  |  |
|            |                                          | 1.             | A Welcome to Windows NT window appears. From this screen you<br>can select one of the following:                                                                                                    |  |  |  |
|            |                                          |                | What's New                                                                                                    |  |  |  |
|            |                                          |                | <b>Help Contents</b>                                                                                                    |  |  |  |
|            |                                          |                | Close                                                                                                    |  |  |  |
|            |                                          | 2.             | After reading the desired information, click Close to exit from this<br>window.                                                                                                    |  |  |  |
|            |                                          |                | An Invalid Display Settings window appears, indicating that a new<br>graphics driver has been installed.                                                                                                    |  |  |  |
|            |                                          | 3.             | Click OK to acknowledge the message.                                                                                                    |  |  |  |
|            |                                          | $\mathbf{4}$ . | If the Display Properties window appears, do the following:                                                                                                    |  |  |  |
|            |                                          |                | Set the pixels to 800 x 600 (or greater).<br>٠                                                                                                    |  |  |  |
|            |                                          |                | Click Test.                                                                                                    |  |  |  |
|            |                                          |                | Click OK.<br>٠                                                                                                    |  |  |  |
|            |                                          |                | The system prompts you with the following message:                                                                                                    |  |  |  |
|            |                                          |                | Did you see the test bitmap properly?                                                                                                    |  |  |  |
|            |                                          |                | Click Yes if you saw the bitmap properly. If not, choose another<br>pixel setting.                                                                                                    |  |  |  |
|            |                                          |                | Click OK.                                                                                                    |  |  |  |
|            |                                          |                | Note: Remember, for Year 2000 (Y2K) compliance, this software requires<br>an additional Microsoft Service Pack. You can download the latest Service<br>Pack from the Microsoft website (www.microsoft.com). You may also want<br>to check this website for additional upgrades to the individual BackOffice<br>components. |  |  |  |

**Table 8. Final Microsoft BackOffice SBS Installation Procedures** (continued)

This completes the Microsoft BackOffice SBS 4.5 installation.